VERSION 3.0 JANUARY 17, 2018

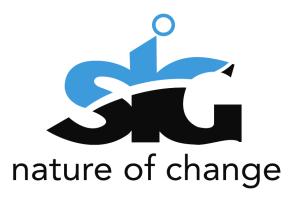

# E- FILING USER ADMINISTRATION GUIDE

PRESENTED BY: SIPHIWO NDLOVU

**SWORD SA** 

## **TABLE OF CONTENTS**

| 1. | INTI | RODUCTION                         | . 3 |
|----|------|-----------------------------------|-----|
| ,  | 1.1. | PURPOSE                           | . 3 |
|    | 1.2. | PROCESS DESCRIPTION               | . 3 |
|    | 1.3. | Managing of user e-Filing account | . 6 |
| 2  | SIG  | N OFF                             | 8   |

## **TABLE OF FIGURES**

| Figure 1: IP e-Services Main Landing Page | . 3 |
|-------------------------------------------|-----|
| Figure 2: LOGIN PAGE                      | . 4 |
| Figure 3: PROFILE SETTINGS                | . 4 |
| Figure 4: IP ONLINE PORTAL LANDING PAGE   | . 5 |
| Figure 5: CLIENT LANDING PAGE             | . 5 |
| Figure 6: ACCOUNT SETTINGS                | . 6 |
| Figure 7: BENEFICIARY INFORMATION         | . 7 |
| Figure 8: MANAGE BENEFICIARIES            | 7   |

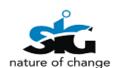

# **Version Control**

| Version | Date       | Author(s) | Comments                                       | Checked/<br>Reviewed |
|---------|------------|-----------|------------------------------------------------|----------------------|
| 0.1     | 15/08/2013 | SJE       | e-Filing User Registration Guide Documentation | VME                  |
| 1.0     | 23/08/2013 | SJE       | Final Review and QA                            | SMI                  |
| 2.0     | 15/01/2018 | SNU       | E-Filing User Guide                            | sws                  |
| 2.0     | 16/01/2018 | SNU       | Updated content                                | SWS                  |

#### 1. INTRODUCTION

#### 1.1. PURPOSE

The purpose of this document is to give a step by step guide on how to access the electronic filing system (e-Filing for new applications and Trade Mark renewal lodgments).

#### 1.2. PROCESS DESCRIPTION

For the user to access IP e-Services, the user need to be a registered CIPC customer. To register, you will have to go to CIPC website <a href="www.cipc.co.za">www.cipc.co.za</a> and create an account under e-Services and register to transact as a customer. The same credentials created on e-Services will be utilised to access the IP e-Services.

To access IP e-Services, the user will navigate the CIPC website and click on Online transaction then IP e-Services menu.

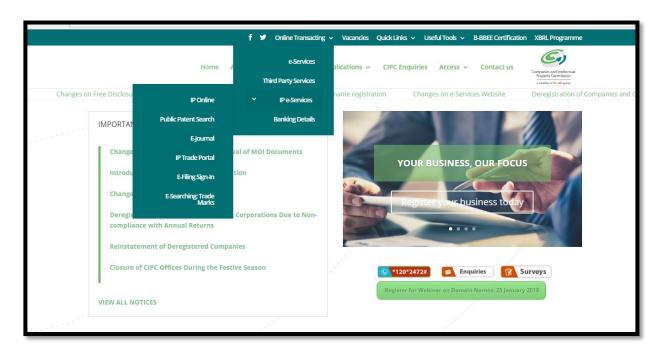

FIGURE 1: IP E-SERVICES MAIN LANDING PAGE

On the above screen, the user should navigate to the IP Services they require to access via the "*IP e-Services*" menu. The user will click on e-Filing sign-in or Trade mark renewals sign-in and the screen below will open in order or them to login.

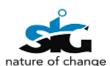

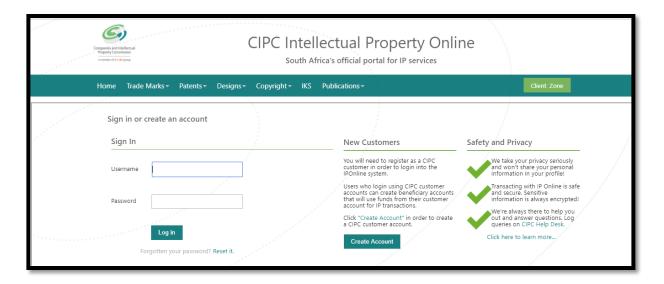

FIGURE 2: LOGIN PAGE

Upon 1<sup>st</sup> time access the user will be requested to provide their profile settings and the IP services they which to access.

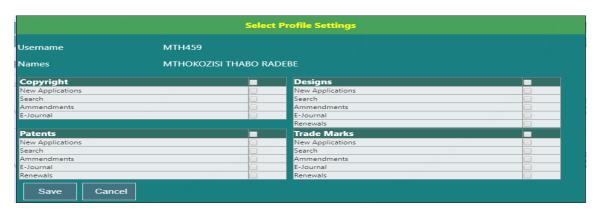

FIGURE 3: PROFILE SETTINGS

On the above screen, the user should complete the form indicating which IP transactions they require to access. On completion of the required information, the user receives a notification of successful completion of form as shown below.

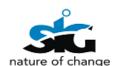

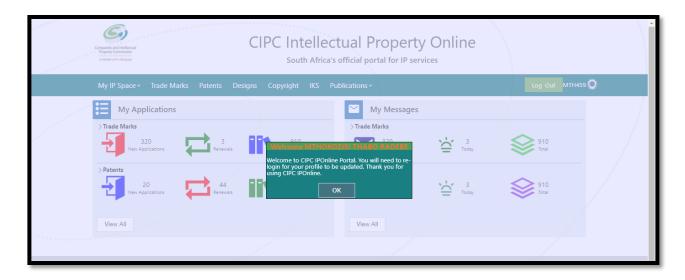

FIGURE 4: IP ONLINE PORTAL LANDING PAGE

Navigation include **viewing the facilities** they have registered for and **their additional information**. You should be able to *submit applications*, *view messages received from CIPC*, *send messages to CIPC as well as view applications you have recently submitted through the e-Filing process (new applications as well as Trade mark renewals*).

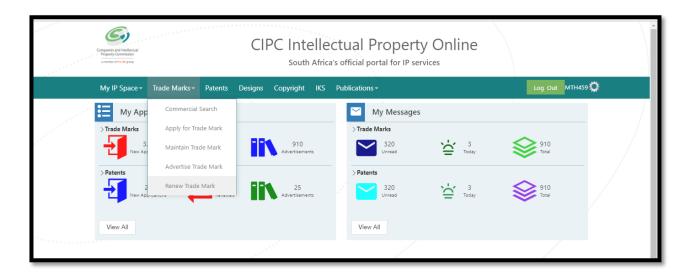

FIGURE 5: CLIENT LANDING PAGE

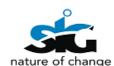

#### 1.3. MANAGING OF USER E-FILING ACCOUNT

The user can administer their accounts and create beneficiaries on the account. To access the user admin page the user clicks on the manage settings icon.

The image below Figure 6 displays the outcome expected in the process of managing your account.

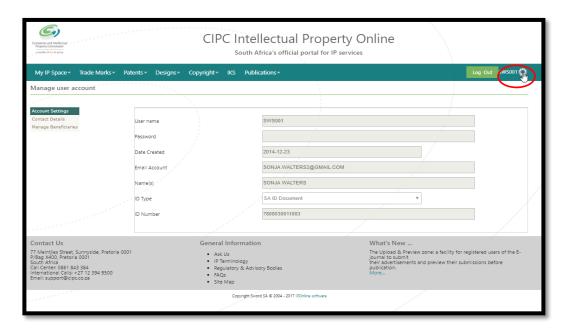

**FIGURE 6: ACCOUNT SETTINGS** 

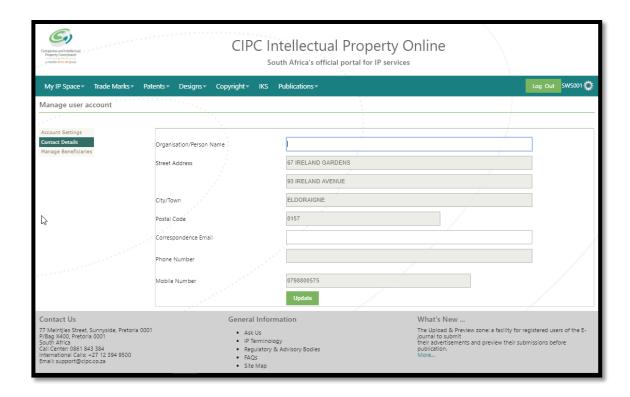

FIGURE 7: BENEFICIARY INFORMATION

To create beneficiaries the user will click on 'Manage Beneficiaries' menu. These beneficiaries are activated by the main account holder for the CIPC customer.

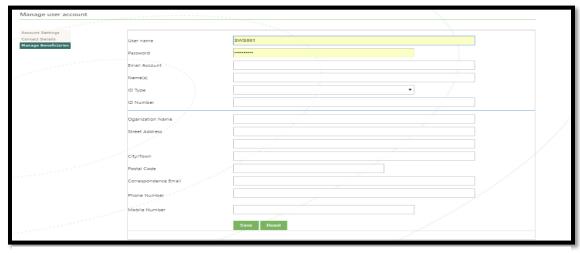

FIGURE 8: MANAGE BENEFICIARIES

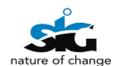

# 2. SIGN OFF

The signatures below indicate an acceptance of the e-Filing Services user registration guide as detailed in this document.

| For and on behalf of CIPC: |                 |  |
|----------------------------|-----------------|--|
| CIPC Signature:            | CIPC Signature: |  |
| Name:                      | Name:           |  |
| Designation:               | Designation:    |  |
| Date:                      | Date:           |  |